## **SAFARI MONTAGE**

# Server Installation Guide WAN-1220 | WAN-1212 | RM-810 | RM-86

### Welcome to SAFARI Montage!

Thank you for choosing the SAFARI Montage. In just a few steps, you'll have access to your school or district's SAFARI Montage solutions – from anywhere on your network.

### **PLEASE READ THESE INSTRUCTIONS IN THEIR ENTIRETY BEFORE YOU BEGIN:**

• Review any questions with Technical Support in advance. Please note that SAFARI Montage Technical Support is available Monday – Friday from 8 a.m. to 6 p.m. Eastern Time and they may be contacted by telephone at 800-782-7230 or online via [http://www.safarimontage.com/support.](http://www.safarimontage.com/support)

This setup guide covers the following SAFARI Montage server models:

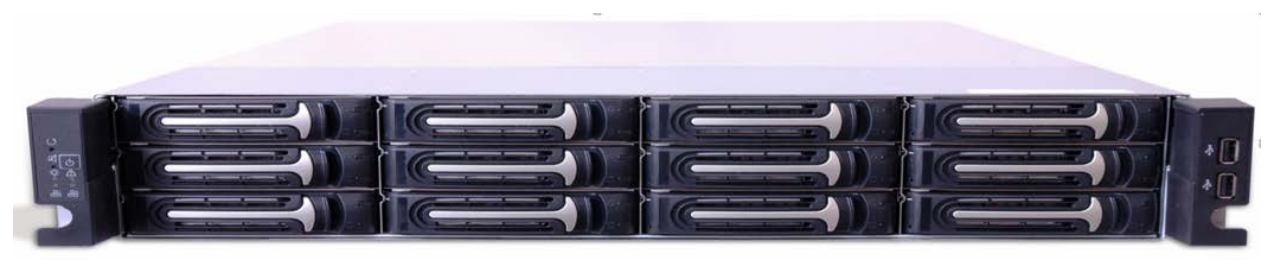

WAN-1220 | WAN-1212

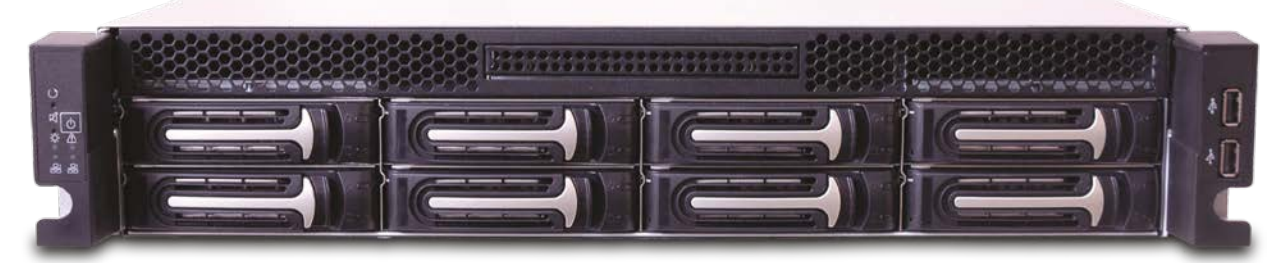

RM-810 | RM-86

## **SAFAR MONTAGE**

### **Step 1 – Unpack Hardware**

Carefully remove the SAFARI Montage server and the following items from the box and place them on a flat surface. If you are missing any of the items below, please call 1-800-843-4549.

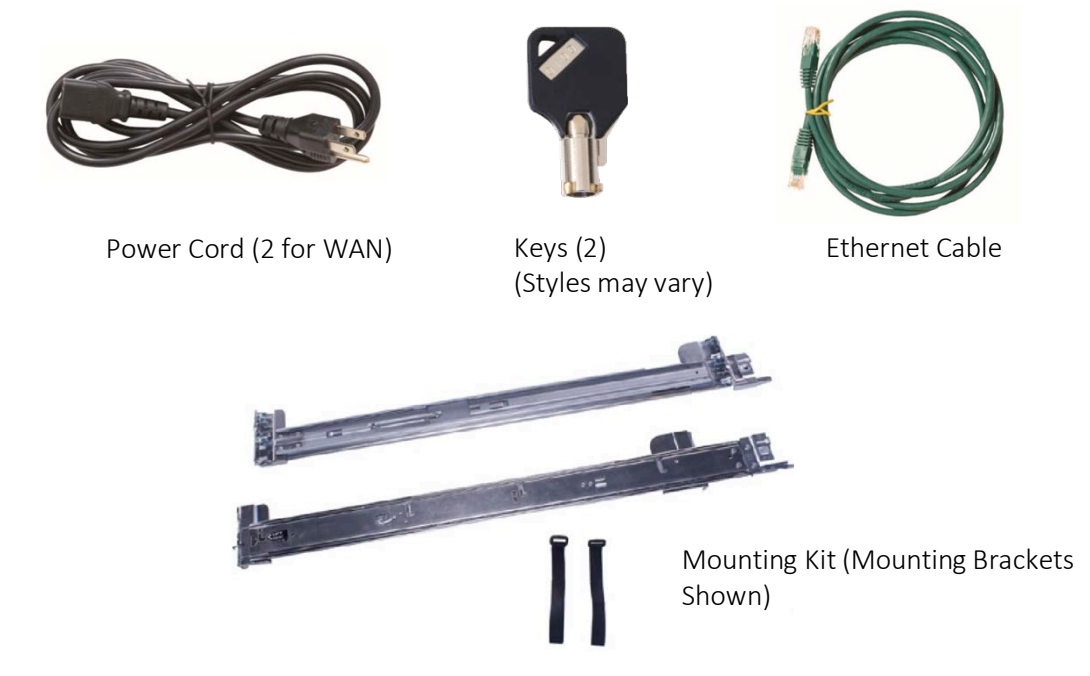

\*OS and Content hard drives shipped separate from the server.

### **Step 2 – Install the SAFARI Montage Server**

Install the server in the rack mount enclosure, using the supplied mounting brackets or rails and screws. There should be adequate airflow around the serverto prevent overheating.

### **Step 3 – Connect the SAFARI Montage Server**

- a. Using the image below as a guide, connect the server to the network by plugging an Ethernet cable into an active Ethernet port on your network.
- b. Connect a monitor and keyboard to the server.
- c. Connect the power cord(s) from the back of the server into your UPS.

NOTE: Please see your hardware warranty for terms related to your server's environmental conditions and electrical power.

**SAFAR** MONTAGE

### Rear View: WAN-1220 | WAN-1212

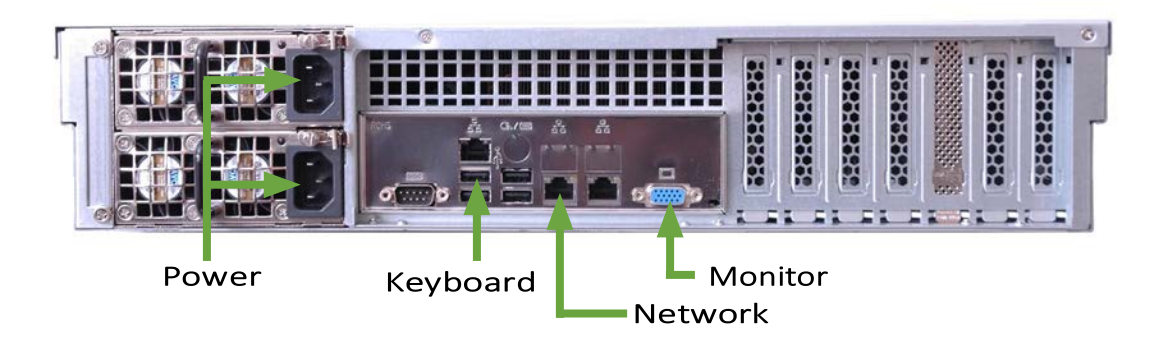

Rear View: RM-810 | RM-86

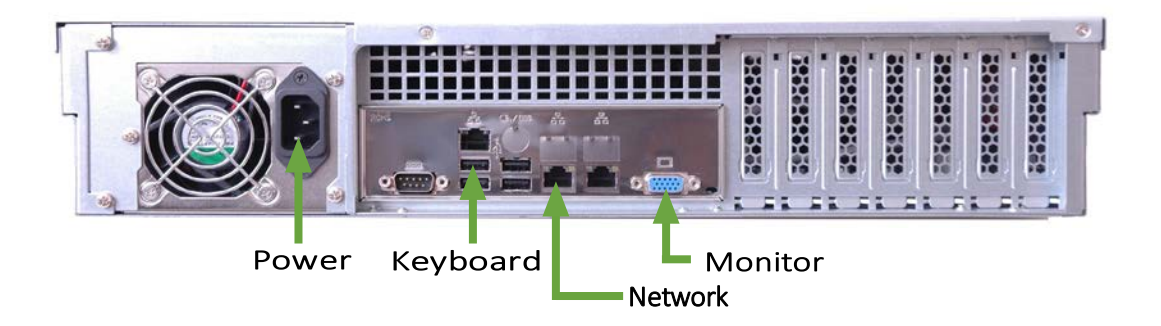

### **Step 4 – Hard Disk Drive Installation**

Using the diagram and tables below, insert the received drives in the appropriate drive bays of the coresponding server model. Be sure the sled latch clicks into place, ensuring proper drive seating.

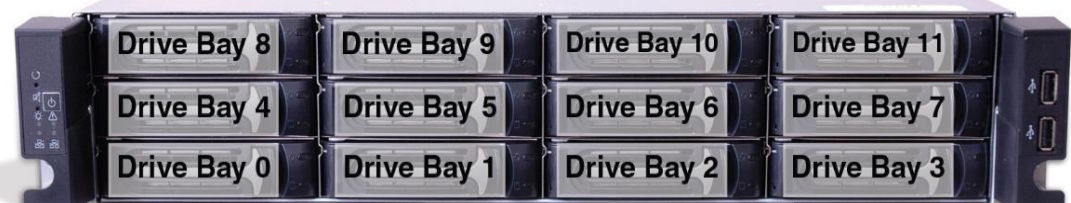

### WAN-1220 | WAN-1212

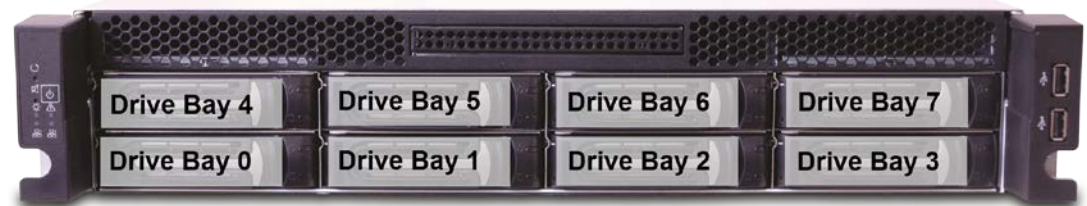

### RM-810 | RM-86

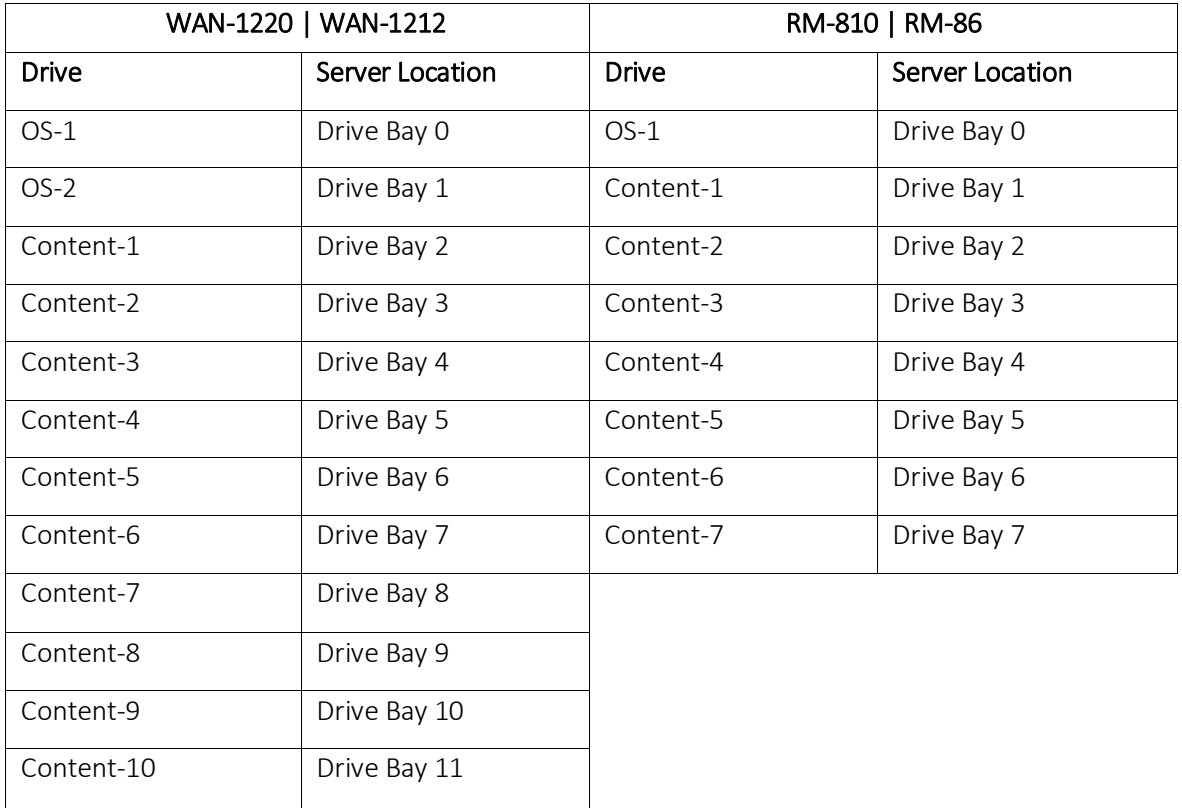

## **SAFARI MONTAGE**

#### **Step 5 – Power on the SAFARI Montage Server**

Once all cables have been connected, turn on the server by pressing the power button located on the front of the server.

Note: If at any time during the boot process the server returns a configuration error or fails to boot to the console, please contact Technical Support.

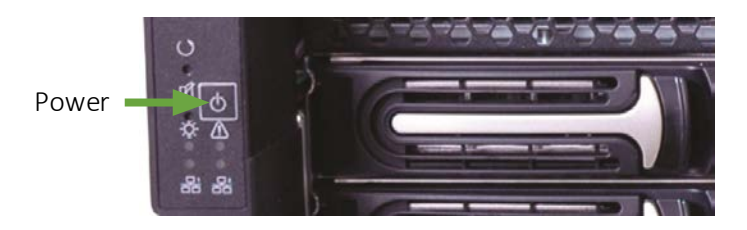

Once the server's boot sequence has completed, the SAFARI Montage console menu will appear.

#### **Step 6 – Configure Network Settings**

Access the SAFARI Montage console via the monitor and keyboard connected in Step 3 to confirm or configure the server network settings.

**AFARI Montage** 

- 1. Choose Option 1, "Network Settings…"
- Host (FQDN) .....: WAN1212-X9DRL.ltn.lvc.com Serial Number...: 006452 ------ ----------- ----- -----<br>Version........: 006.004.040 (161121181034) IPv4 Address....: em1 down IPv4 Address....: 10.60.0.101 (ix0) [a0:36:9f:1a:46:2c] IPv4 Address....: ix1 down : Network Settings... 2 : UPS Monitor...  $3:$  Advanced... 4 : Update SAFARI Software... 6 : System Configuration...  $(r)$  eboot  $(s)$  hutdown  $(e)$  ject media Enter your selection and press Enter:  $\Box$ SAFARI Montage..: Network Settings Host (FQDN).....: WAN1212-X9DRL.ltn.lvc.com Serial Number...: 006452 Version.........: 006.004.040 (161121181034) IPv4 Address....: em1 down Pv4 Address....: 10.60.0.101 (ix0) [a0:36:9f:1a:46:2c] IPv4 Address....: ix1 down  $\mathtt{1}\ :\ \mathtt{Firewall}\ldots$ 2 : Network Cards (IP Address)...<br>3 : Host/Domain (WAN1212-X9DRL.ltn.lvc.com) 4 : Gateway (10.60.0.1) : Name Servers (DNS) 6 : Search Domains : Reset Hosts File (apache) SMTP Server 9 : Web Proxy S : Step by Step Network Setup (em0)  $0:$  Return Enter your selection and press Enter:
- 2. Choose Option 2, "Network Cards (IP Address)…"

## **SAFAR** MONTAGE

3. Choose the option number associated with the connected network card (NIC) you wish to configure.

4. Choose Option 1, "Static IP Address" and follow the prompts to assign static IP address and related network settings to your SAFARI Montage server.

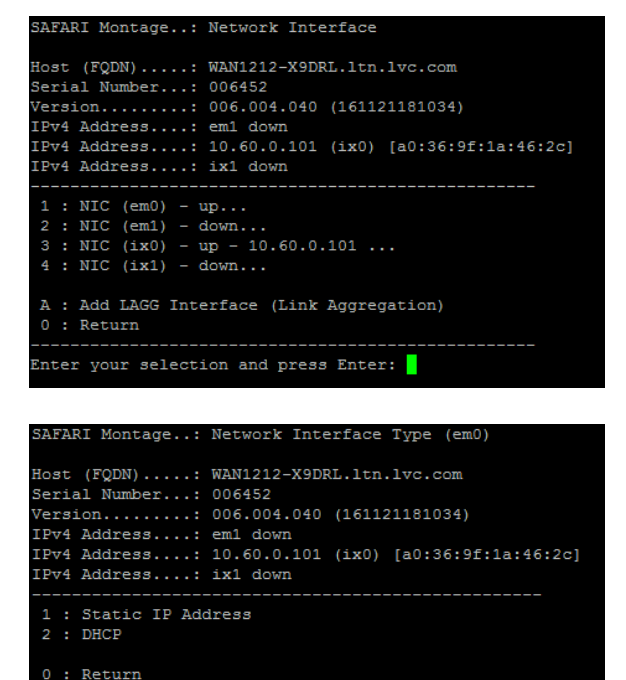

NOTE:

- The Static IP address assigned to the server must not be in use by any other device on your network.
- Option 2, "DHCP", may alternatively be selected temporarily during installation to configure the server to acquire network settings automatically from a local DHCP server.
- 5. Once configured, press 'r' and enter to reboot the server for the changes to take effect.

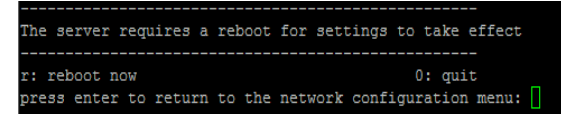

Enter your selection and press Enter:

### **Step 7 – Access the SAFARI Montage User Interface**

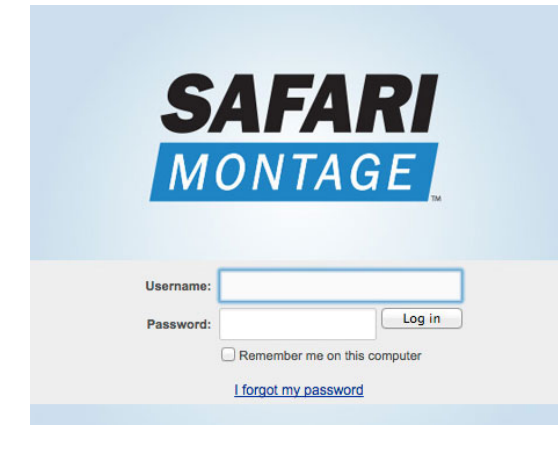

Launch a web browser and enter the URL for your SAFARI Montage server into the address bar. Obtain this URL from your Network Administrator if necessary.

Log in as Administrator by using the default administrative account, and click on "Log in":

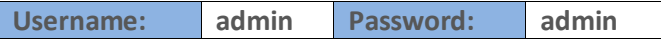

We recommend that you change your administrative account password after the initial sign on.

### **Congratulations!**

You have completed the basic installation.

Your server licensing has been pre-activated and is ready to access.

**TUTORIAL** 

Now that you are logged in, a great place to get started is with the interactive Video Tutorials, User's Guide, and the Administrator's Guide accessible through the SAFARI Montage "Help" section, and on the Support section of [www.SAFARIMontage.com.](http://www.safarimontage.com/)

### **Troubleshooting**

If you have any difficulties with the installation or need further information, please visit [www.SAFARIMontage.com/support](http://www.safarimontage.com/support) or call a support representative at 800-782-7230. When calling, please have your server's serial number available. Your serial number can be found in the Help > About section of the SAFARI Montage application and on the back of your server.

### **Additional Content**

If you are interested in purchasing additional SAFARI Montage products or digital content packages, please visi[t www.SAFARIMontage.com](http://www.safarimontage.com/) or contact your Account Executive.

NOTICE: The information in this installation guide is subject to change without notice. Library Video Company reserves the right to modify the design of its products and change the information in this installation guide.

**SAFARI Montage** Five Tower Bridge 300 Barr Harbor Drive, Suite 700 West Conshohocken, PA 19428 800-782-7230 • SAFARIMontage.com